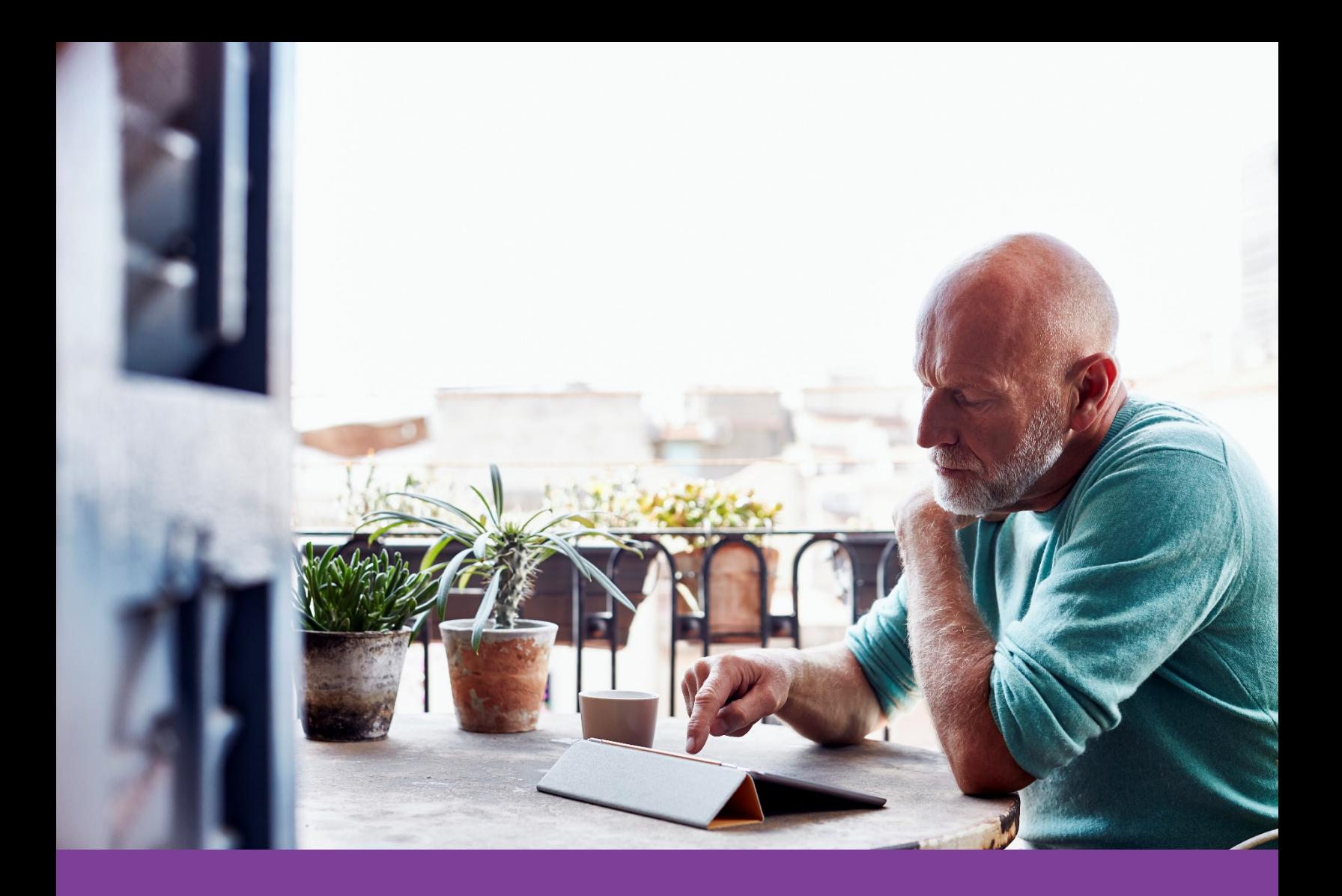

# **Aetna Better Health® of Kansas**

## Member Secure Web Portal Guide

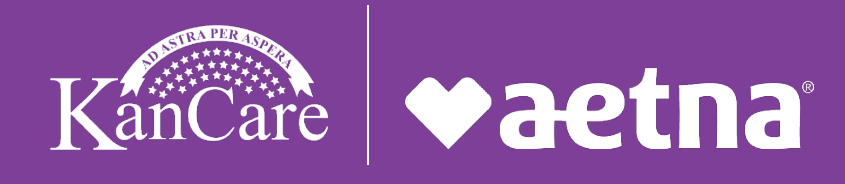

KS-19-02-05 (Rev 5/21) **AetnaBetterHealth.com/Kansas**

#### **Member Secure Web Portal Overview**

The Member Secure Web Portal allows you to get access to the tools you need to stay healthy. You can request a new Primary Care provider (PCP), view your Member ID card and get information about a health condition.

#### **Welcome screen**

The welcome screen is the first screen you will see after logging into the portal. The welcome screen will list *Health News*, *Highlights* and *Useful Links*. This screen will also allow you to access *My Account, Tasks*, and *Administration* screens. You can also send a secure message to the health plan by clicking on one of the links under the *Requests* section.

#### **My Account**

The *My Account* screen allows access to:

- My User Details
- Member Benefits
- Change Password
- Change Secret Question
- Manage Data Access
- Change PCP
- My ID Card
- My Care Plan
- My Tasks
- Contact Us
- Support Circle (see below for further description)
- Messaging
- Health Tools

**My User Details** – Page displays information that Aetna has on file for you. You can make changes to your cell phone number and email address.

**Member Benefits** – You can see details about your eligibility, needed medical services, current PCP.

**Change Password** – Page permits you to change your password. You will need to enter a new password and then confirm the same way by re-entering it again,

**Change Secret Question** – Page permits you to change your security question and answer.

**Manage Data Access** – You can view and manage which third-party apps have access to your health data.

**Change PCP** – Page permits you send a message to Member Services and request a change to your primary care provider (PCP).

**My ID Card** – Page permits you view an electronic version of your Member ID Card. You can send a message to Member Services to request a change to your phone number or email address.

**My Care Plan** – Page permits you to view health related goals that may have been set up with your Service Coordinator.

**My Tasks** – Page is where you can view and assign tasks to a member of your Support Circle.

**Contact Us** – Page permits you send a message to Member Services for questions or support.

**Messaging** – You can find messages received, sent, or deleted as well as any attachments.

**Member Documents** – Page includes important messages or information from the health plan in the form of a file attachment.

**Tasks Authorization Search –** Page allows you to search for authorizations. An authorization is special permission given to provide certain services. You can search by *Authorization Status* or by the *Authorization Date Range*. The *Authorization Date Range* is the period that the authorization is effective. When an authorization is created, your doctor submits a date range.

**Claims Search** – Page allows you to search for claims. You should refine your search by providing search criteria such as Claim Status, Claim Type, Date Range, etc.

**Manage My Health** – Page provides you with access to *Active Health Management*. This service is a benefit of your health plan. You can use it to help meet your health goals.

**Pharmacy Services** – Page provides you with access to your pharmacy benefits.

**Pharmacy Claims Search** – Page allows you to search for Pharmacy claims. You should refine your search by Service Date Range.

**My Prescriptions** – Page lists the active medications filled within the last 180 days. You can Print or Download the medication list.

**Administration User List –** Page allows you to search for members of your Support Circle.

**Support Circle –** Your Support Circle consists of a group of people that you invite to help in your wellness journey. They can be a close relative, friend or provider. Once they accept your invitation, you can exchange messages. You can assign any task such as pick up a medication or ask for a ride.

- Add Support Circle Page allows you to set up members of your Support Circle.
- Contact Support Circle Page permits you send a message to a member of your Support Circle.
- Create a Task Page allows you assign a task to a member of your Support Circle.

**Care Management** – Page allows you to access the "*My Care Information*". You can do the following:

- View and print your own care plan and provide feedback to Care Coordinator, if you have one.
- View your profile which contains:
	- Demographic information
	- Critical caregivers' names/relationship
	- Utilization during the last year for: hospital stays, ER visits, PCP visits and specialist visits
	- Self-reported conditions and medications (including OTC, herbals and supplements)
	- Medications reported through claims
	- Secure messaging between you and your Service Coordinator
- View and provide updates or feedback on health services needed
- View information about advanced directives
- View upcoming appointments, both in list and calendar formats (if your Service Coordinator has entered them into Dynamo)
- View Health Care Teams and contact information (e.g., primary doctor, specialist, waiver Service Coordinator, caregivers)
- Update their own/member's phone numbers and email address

### **Contact Health Plan:**

Questions? We're here to help. Just call the Member Services Department at **1-855-221-5656 (TTY: 711).**

Multi-language interpreter services English: To access language services at no cost to you, call **1-855-221-5656**. Spanish: Para acceder a los services de idiomas

para usted, llame al **1-855-221-5656**.

Vietnamese: Để truy cập các dịch vụ ngôn ngữ miễn phí cho bạn, hãy gọi số **1-855-221-5656**.